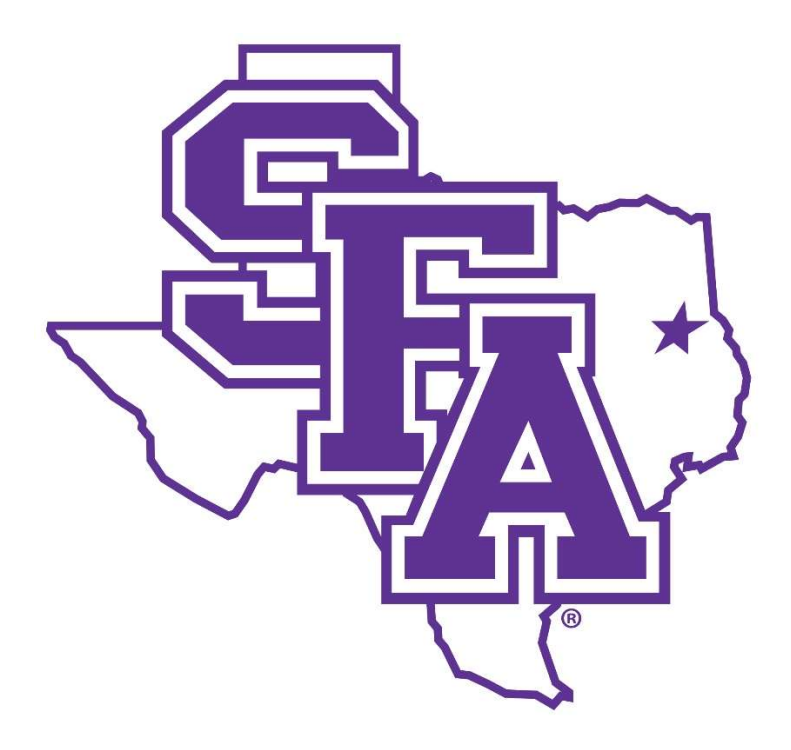

# Employee Reimbursement Manual for **SAP Concur**

### **Table of Contents**

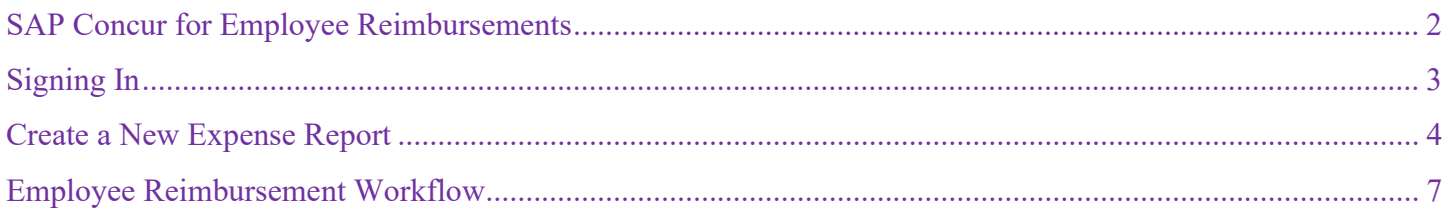

## SAP Concur for Employee Reimbursements (non-travel)

SAP Concur is SFA's new Travel and Expense Management system. Concur is a modern platform that centralizes and automates p-card and travel processes into one efficient solution, and now includes a simplified process to reimburse employees for non-travel related items that have been purchased with personal funds.

P-Cards and requisitions are the preferred method for purchasing items for university business purposes. Purchases should be planned in advance, when possible, to limit employee out-of-pocket expenses.

An employee must limit their personal reimbursements and use a P-Card for university expenses. Each reimbursement will be evaluated and recommendations may be made.

Faculty, staff, and students repeatedly using the reimbursement system in order to circumvent the university's policies will be denied reimbursement. Use of personal funds or personal credit cards should be a rare occurrence necessitated by unforeseen or emergency situations. P-Card suspension status does not warrant an approved condition for using personal funds/credit cards.

Further questions can be directed to disbursements@sfasu.edu

Note: SFA is a tax-exempt entity, and sales tax will not be reimbursed, with the exception of business meals. Tax exempt forms can be found on Procurement & Business Services website.

## Signing In

Access to Concur is located within mySFA on the Resources Tab.

- 1. Login to mySFA
- 2. Go to the "Resources" tab
- 3. Select "Concur"

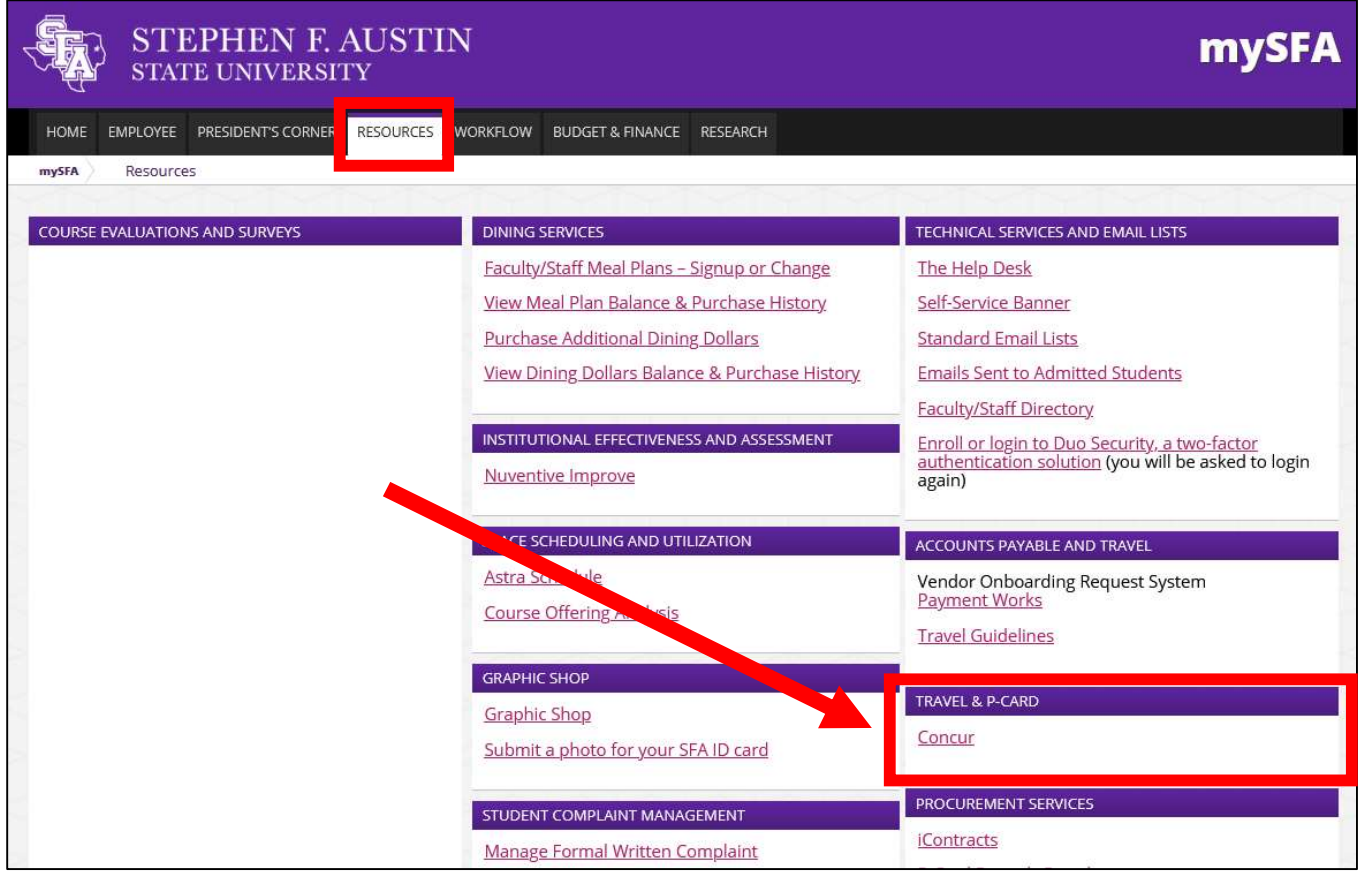

- 1. Navigate to the Expense tab to begin the employee reimbursement process.
	- Delegates may prepare a report on behalf of an employee

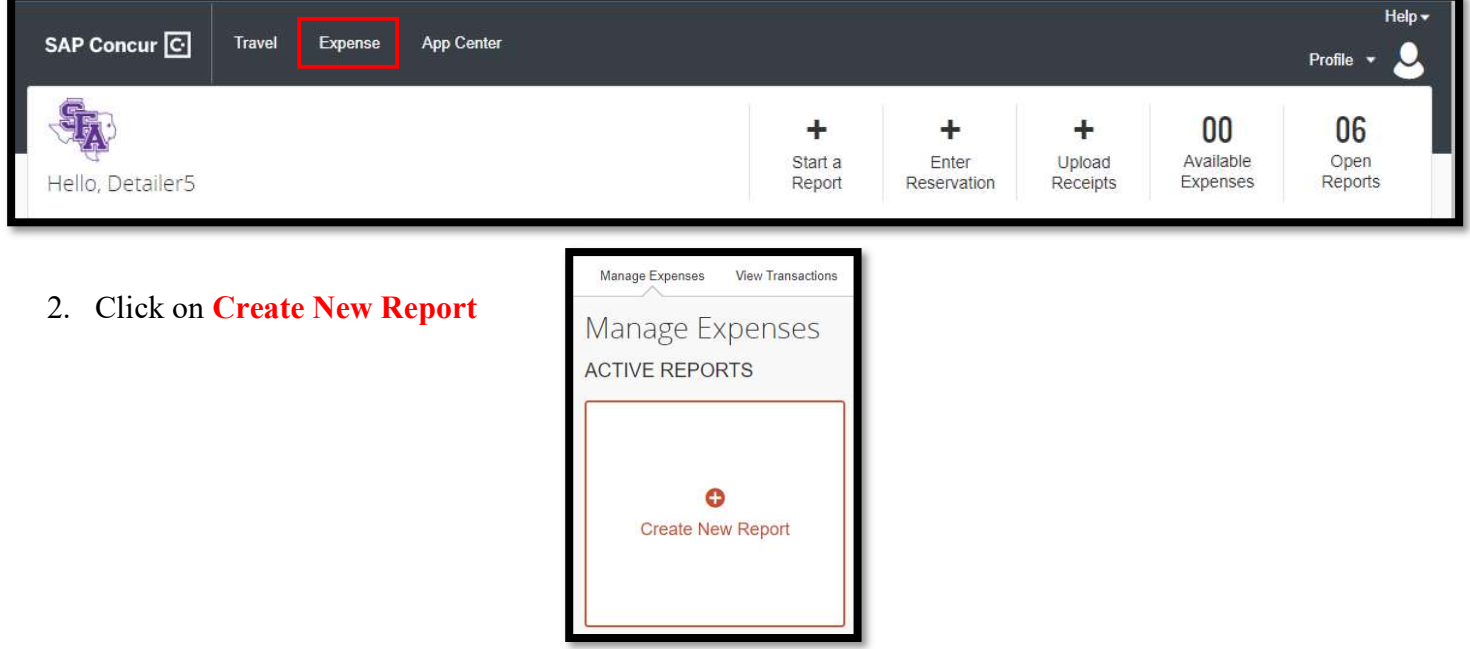

- 3. Select \*Employee Reimbursement from the Policy dropdown menu
- 4. Report Name should follow naming convention as noted on the form (REIMB Last Name mm/yy)
- 5. Complete remaining fields in the Report Header, including the Food Justification (Who, What When, Where, Why) if food was purchased (Fund-Org-Program is not updated here)
- 6. Click Next

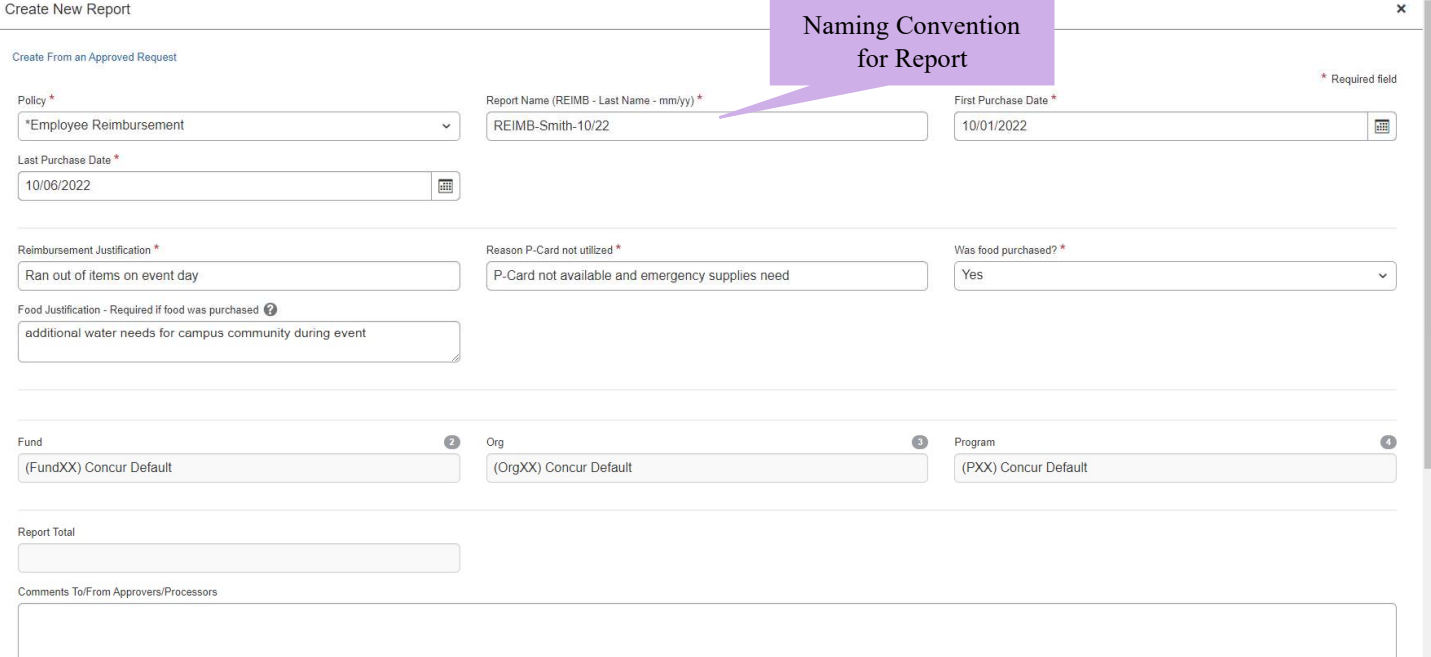

#### 7. Answer No to the pop-up box for Travel Allowances

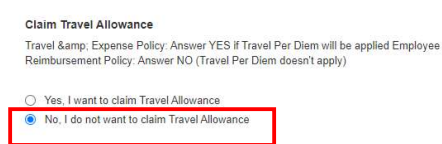

- 8. Click on "Create Report"
- 9. Choose the appropriate Expense Type for the first receipt to be reimbursed either a single expense type or multiple expense types (Itemized Transaction)
	- Single expense type: Click the Expense Type that best represents the item(s) purchased if all items are of the same expense category (ex.: All items are considered 'Consumables')
		- i. Enter information for all required fields
		- ii. Choose Fund Org Program, or Allocate to multiple FOPs
	- Multiple expense types: Click \*\*\*ITEMIZED TRANSACTION\*\*\*
		- i. Choose first expense type and enter information and FOP, or Allocate
		- ii. Choose second expense type and enter information and FOP, or Allocate
		- iii. Continue until all expense types are represented

\*Sales tax will not be reimbursed\* Do not include in Amount. (Exception: Business Meals)

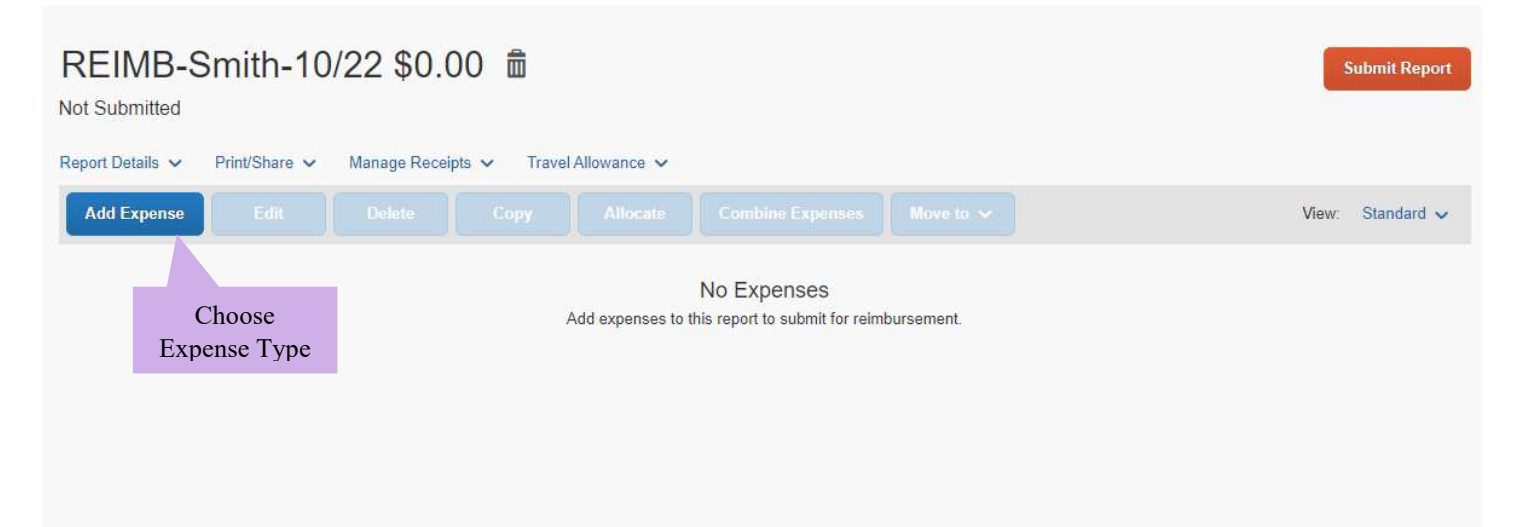

Cancel Create Report

10. Add receipts by clicking Upload Receipt Image to upload the purchase receipt and any supporting documentation

## 11. Save

NOTE: Click the Report Name to edit the details of the expense report header

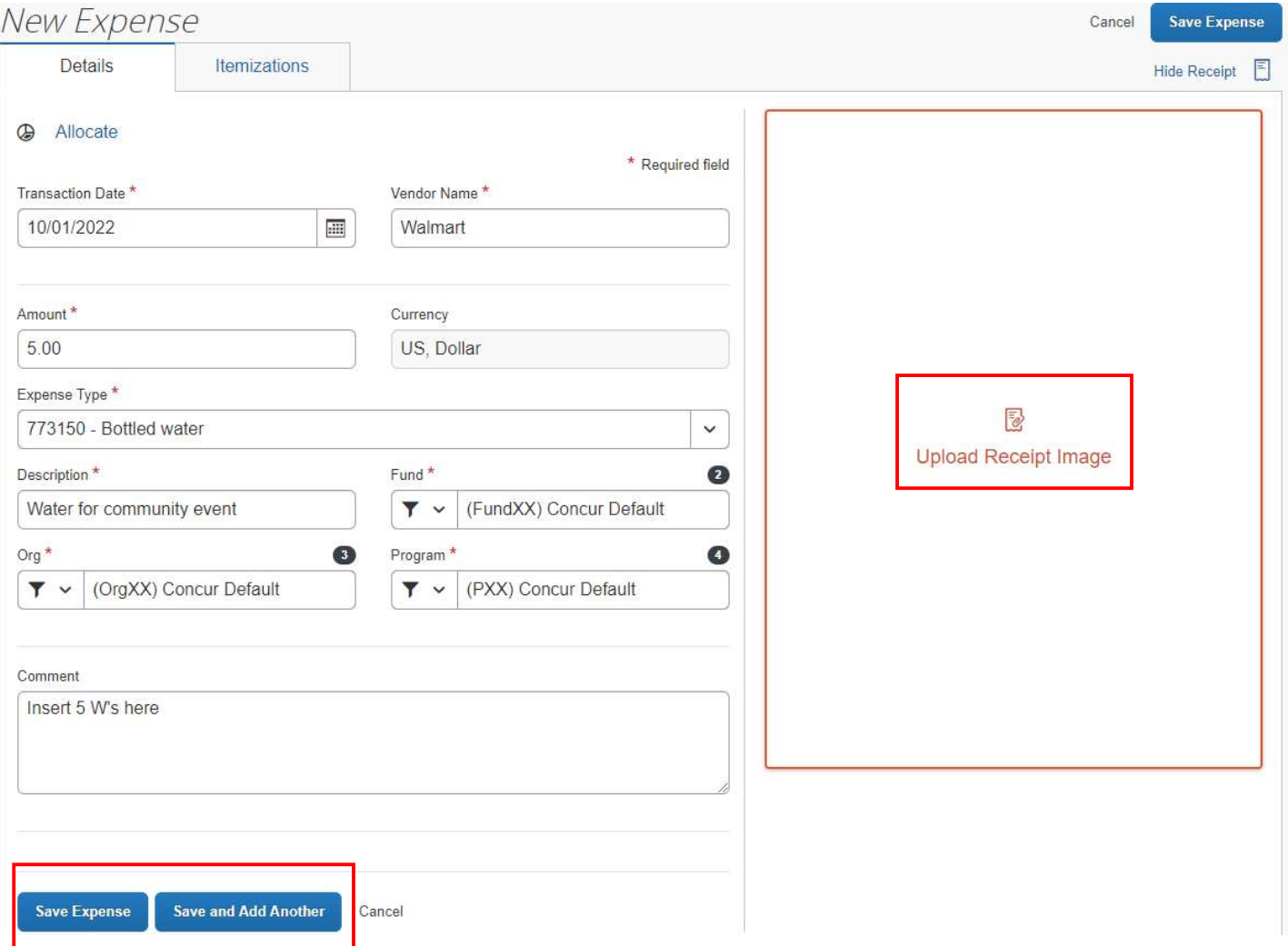

- 12. Click Save Expense if you only have one expense to add to the report OR click Save and Add Another to add another expense type to the report.
- 13. Submit Report when all purchases to be reimbursed have been added to the Expense Report and receipts and supporting documentation have been attached for each purchase

Employee Reimbursement expense reports will go through the following approval and review stages before payment will be issued to the employee.

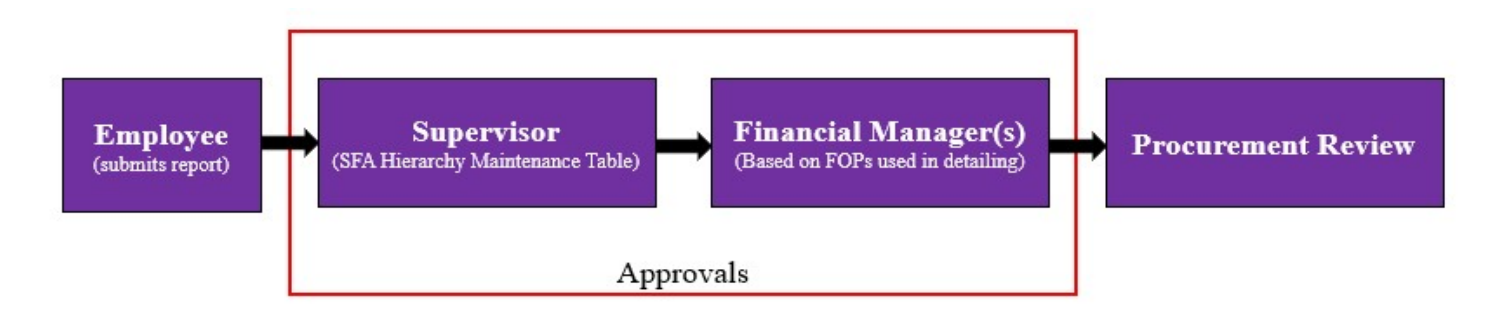

- 1. Employee submits report
- 2. Supervisor approval based on the SFA Hierarchy Maintenance Table
- 3. Financial Manager(s) approval based on the FOPs used
	- a. May include multiple Financial Managers
	- b. Grant funds will require additional approval from ORGS at this step
- 4. Procurement Review

Detailed information regarding Concur navigation, itemizing and allocating expenses, receipts and upload processes, etc. may be found in the P-Card Manual for SAP Concur located on the following webpage. https://www.sfasu.edu/procurement-business-services/about/help-resources/guides

Questions may be emailed to *disbursements@sfasu.edu.* Subject: Employee Reimbursement-NonTravel